Para poder firmar archivos PDF desde la plataforma de Agesic es necesario ingresar a la URL:

<https://firma.agesic.gub.uy/>

 Una vez en la página, vamos a seleccionar el archivo PDF guardado en nuestra PC tal como indica la figura:

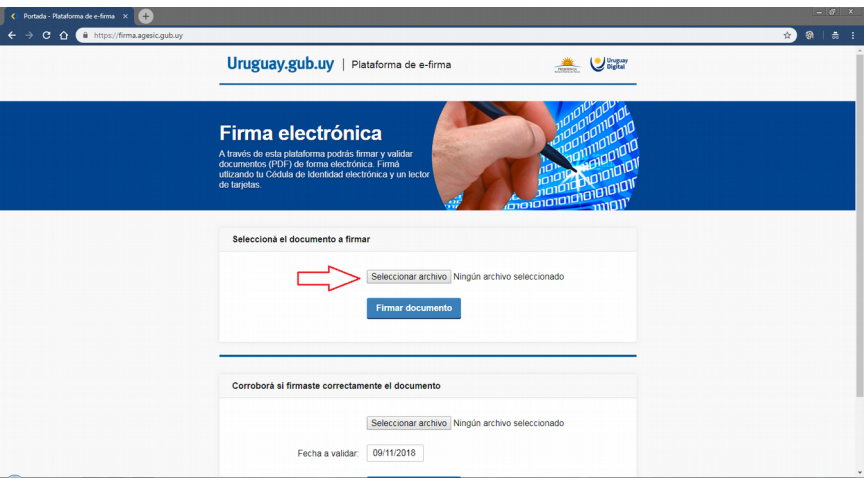

seefinna × O Portada - Plataforma de $\Rightarrow$  **C**  $\hat{\Omega}$  **C** .<br>2018 i 18 Uruguay.gub.uy | Plataforma de e-firma **Collage Collapter** Firma electrónica esta plataforma podrás<br>s (PDF) de forma electró<br>Cédula de Identidad ele Seleccioná el documento a firma Seleccionar arch Firmar do Corroborá si firmaste correctamente el documento Seleccionar archivo Ningún archivo sel Fecha a validar: 09/11/2018

Así se debería mostrar si el archivo fue cargado correctamente:

 Aquí se muestra una vista previa del contenido del archivo cargado después de comprobar que la información es correcta, le damos a "Firmar"

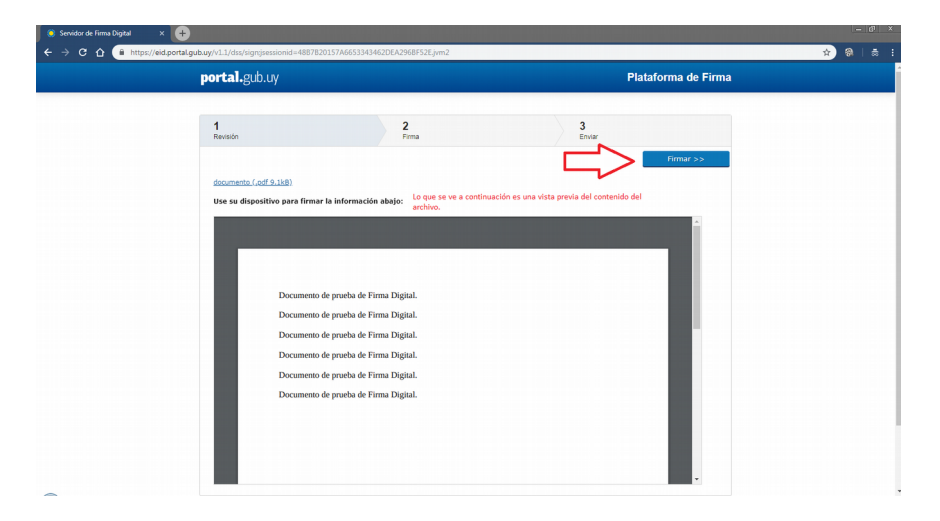

 Los pasos siguientes son para la instalación del controlador del lector USB, esto se realiza únicamente al firmar el primer archivo, luego ya queda instalado.

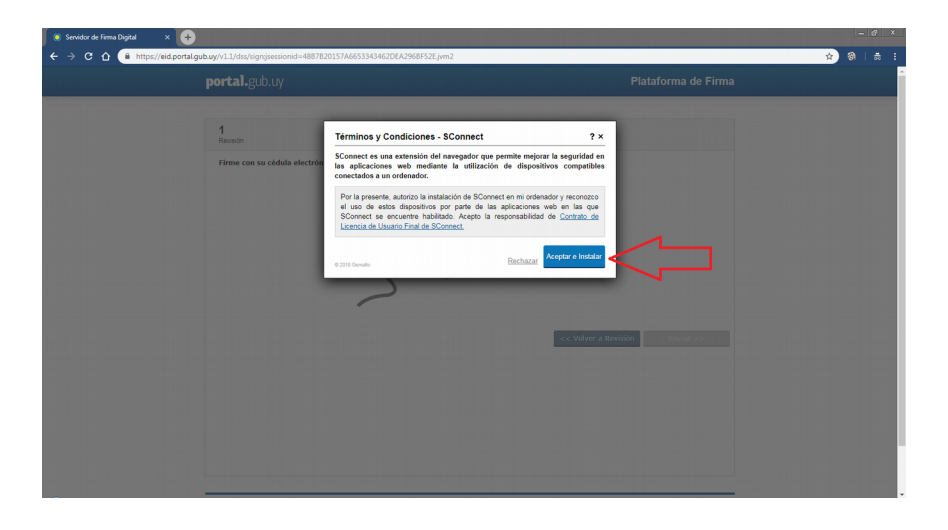

 Se continúa con la instalación del controlador, la siguiente imagen corresponde a Google Chrome, pero funciona en otros navegadores y los pasos a seguir son iguales a los detallados aquí:

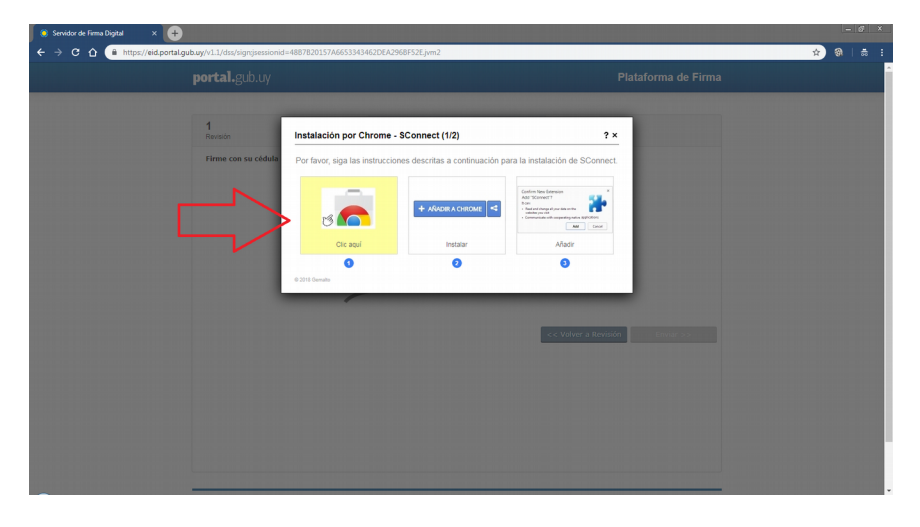

## Aquí agregamos el complemento a nuestro navegador:

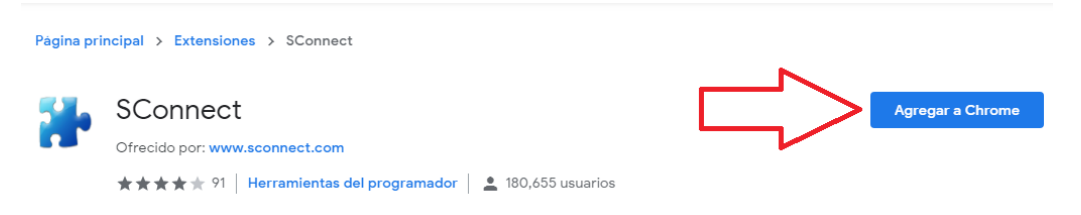

En este punto hay que ejecutar el archivo que se descarga, según indica la flecha:

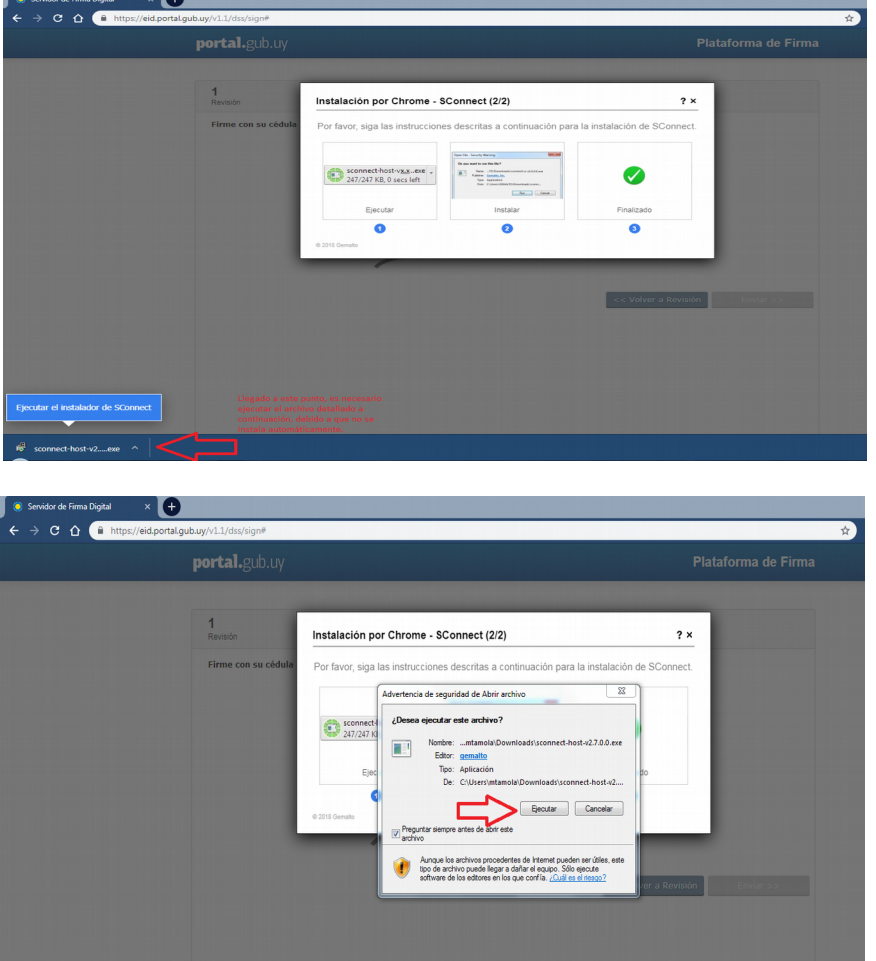

 Una vez finalizada la instalación del complemento, ya está todo listo para firmar el documento:

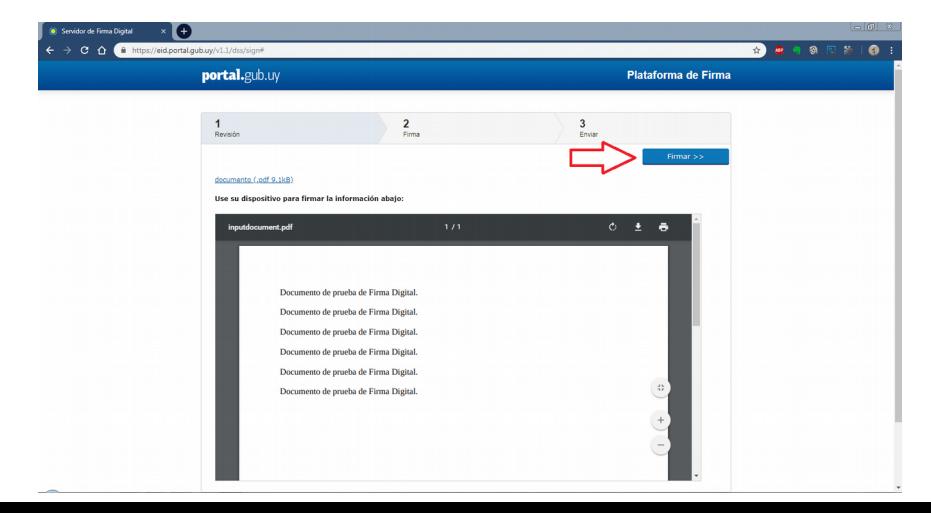

Por último, se le va a solicitar el PIN de su Cédula de Identidad:

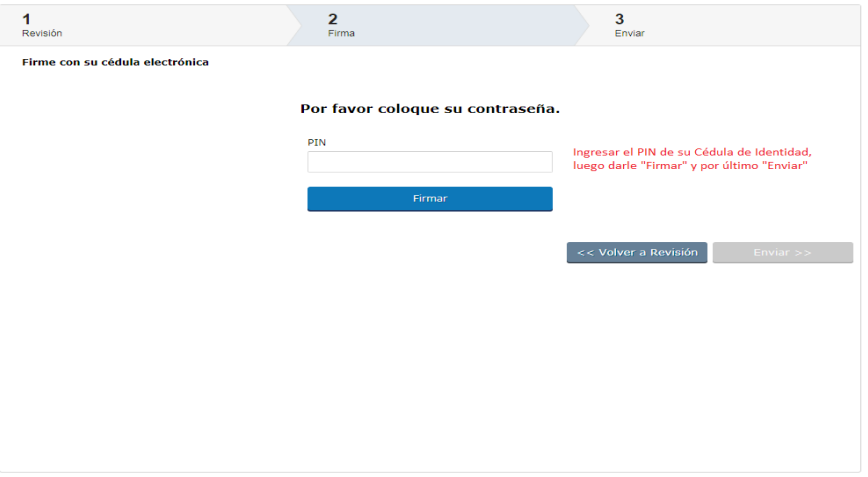

Cuando se le da "Enviar" se genera el archivo PDF firmado digitalmente.

## Importante:

 los pasos de la instalación del complemento, se realizan por única vez, debido a que el complemento queda instalado.